# **Working with Web Publisher 2.0**

The Mote Library sample [mo](https://docs.nomagic.com/display/MD190SP3/MagicDraw+Documentation)del, which comes with the modeling tool, is used in the figures on this page. You can find it in the modeling tool <modeling

tool installation directory>\samples\case studies\Magic Library.mdzip.

The Web Publisher 2.0 report template comes with predefined variables and their values. Before generating a report based on the Web Publisher 2.0 template, you can add more variables to it, edit the existing ones, or delete those you do not want to include in your report.

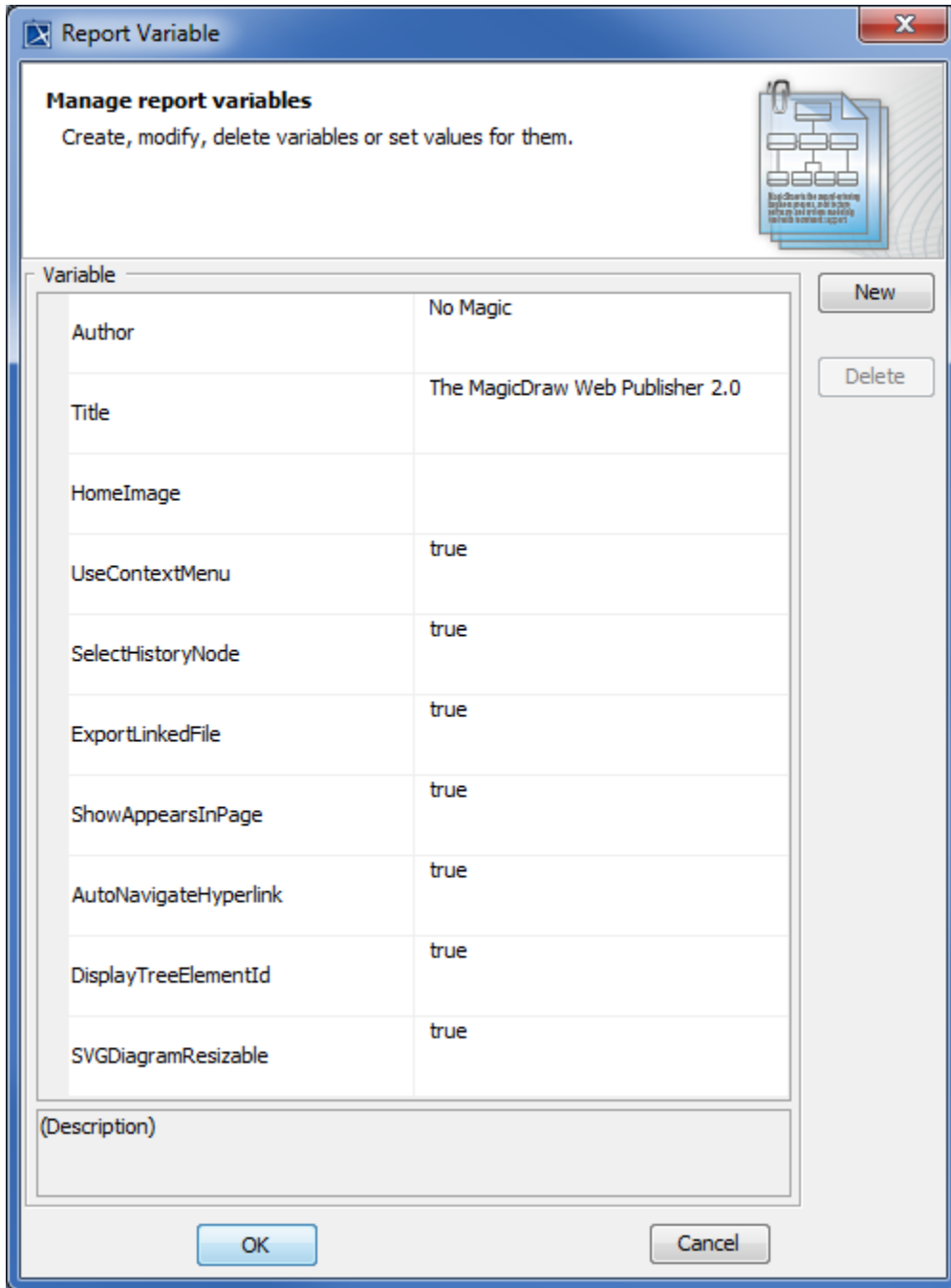

Report variables of Web Publisher 2.0.

The following table shows the variable names and values of the Web Publisher 2.0 template.

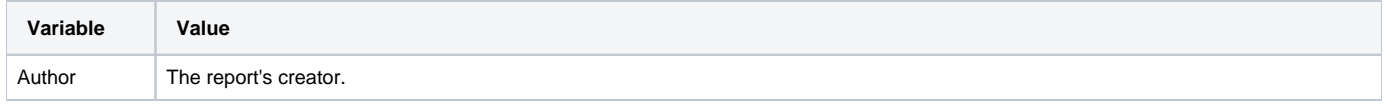

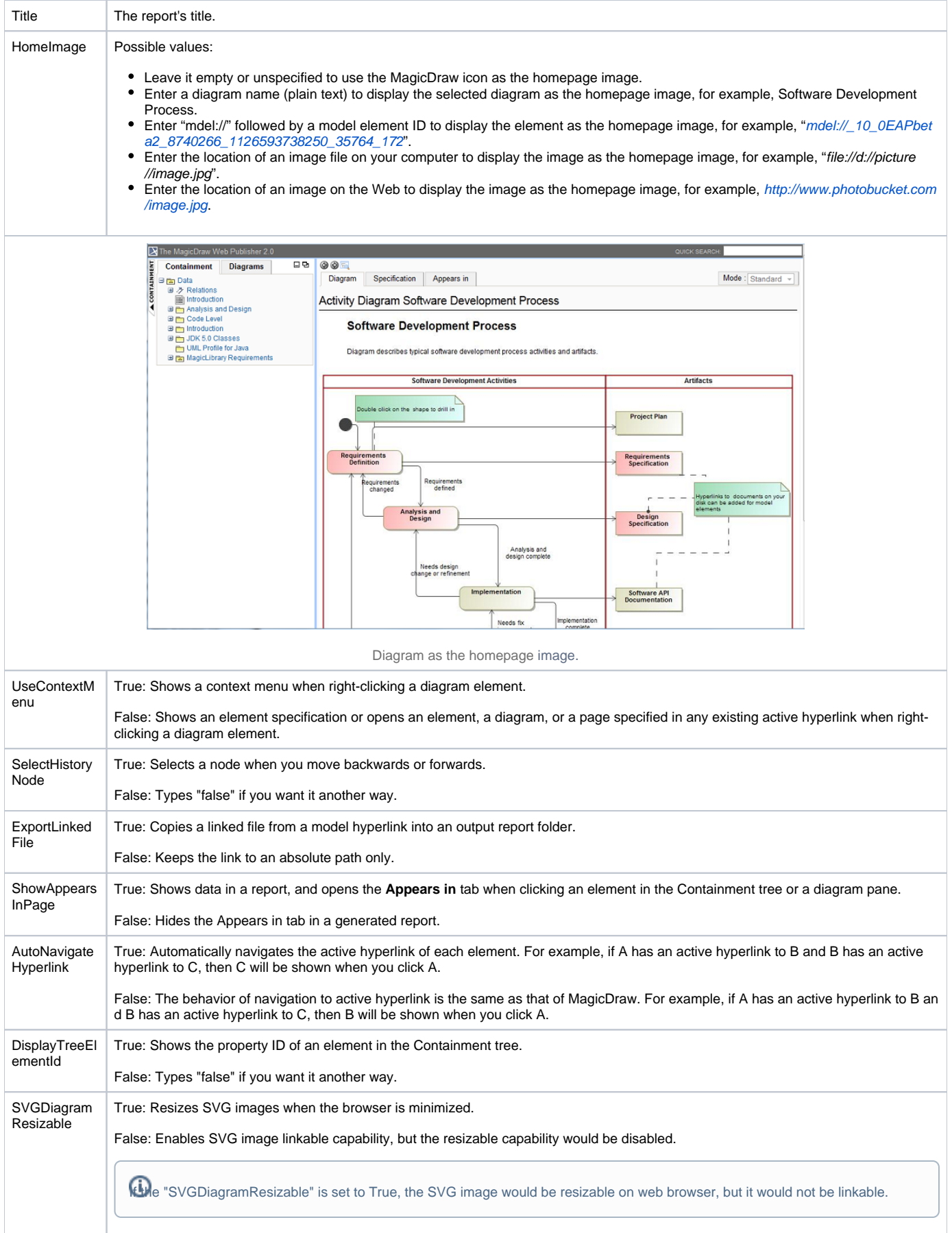

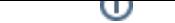

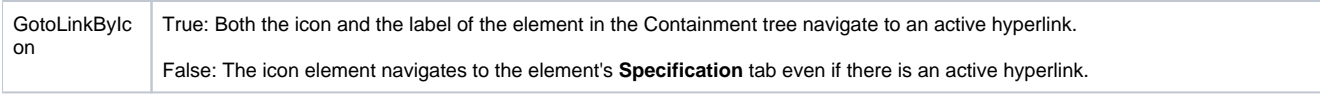

<span id="page-2-0"></span>The following section contains the instructions on how to work with your Web Publisher report.

To generate a Web Publisher report

- 1. Open the Magic Library.mdzip sample project from the <modeling\_tool\_home>/samples/case studies directory.
- 2. Click **Tools** > **Report Wizard**. The **Report Wizard** dialog will open.

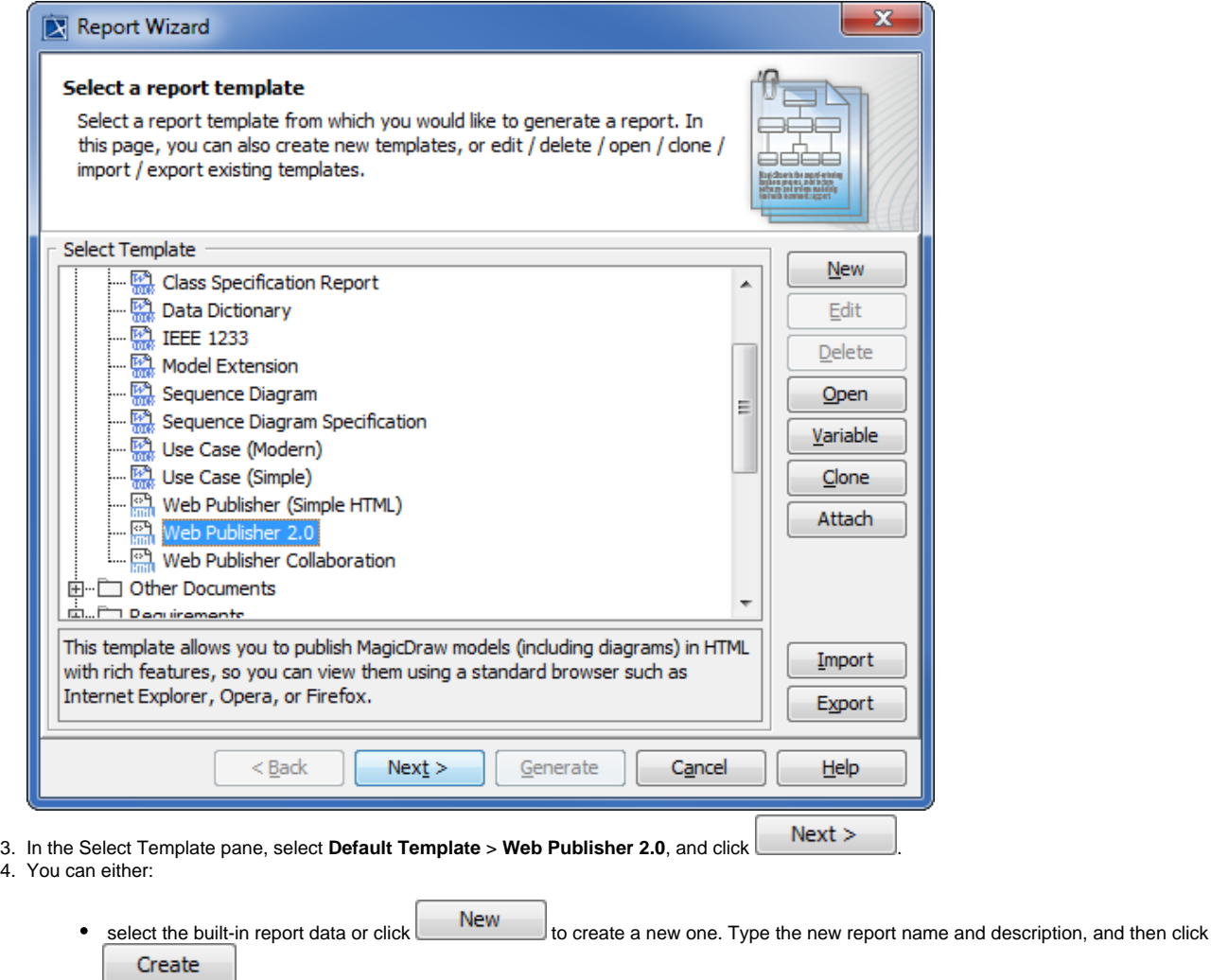

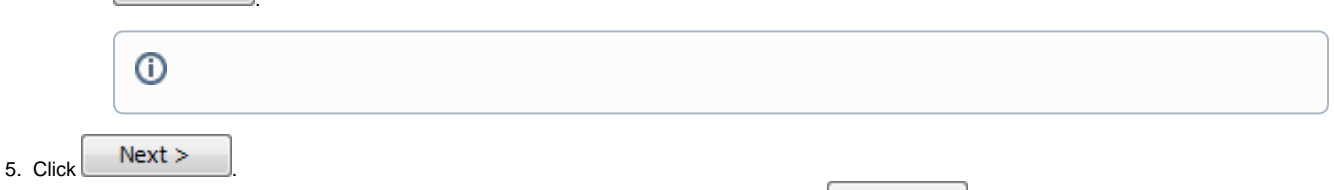

6. Select the element(s) from the model that you want to include in the report data, and click **6.** Select the scope of the report in the open package tree. Select the **Model** package if you want to have a web-based report of your entire project.

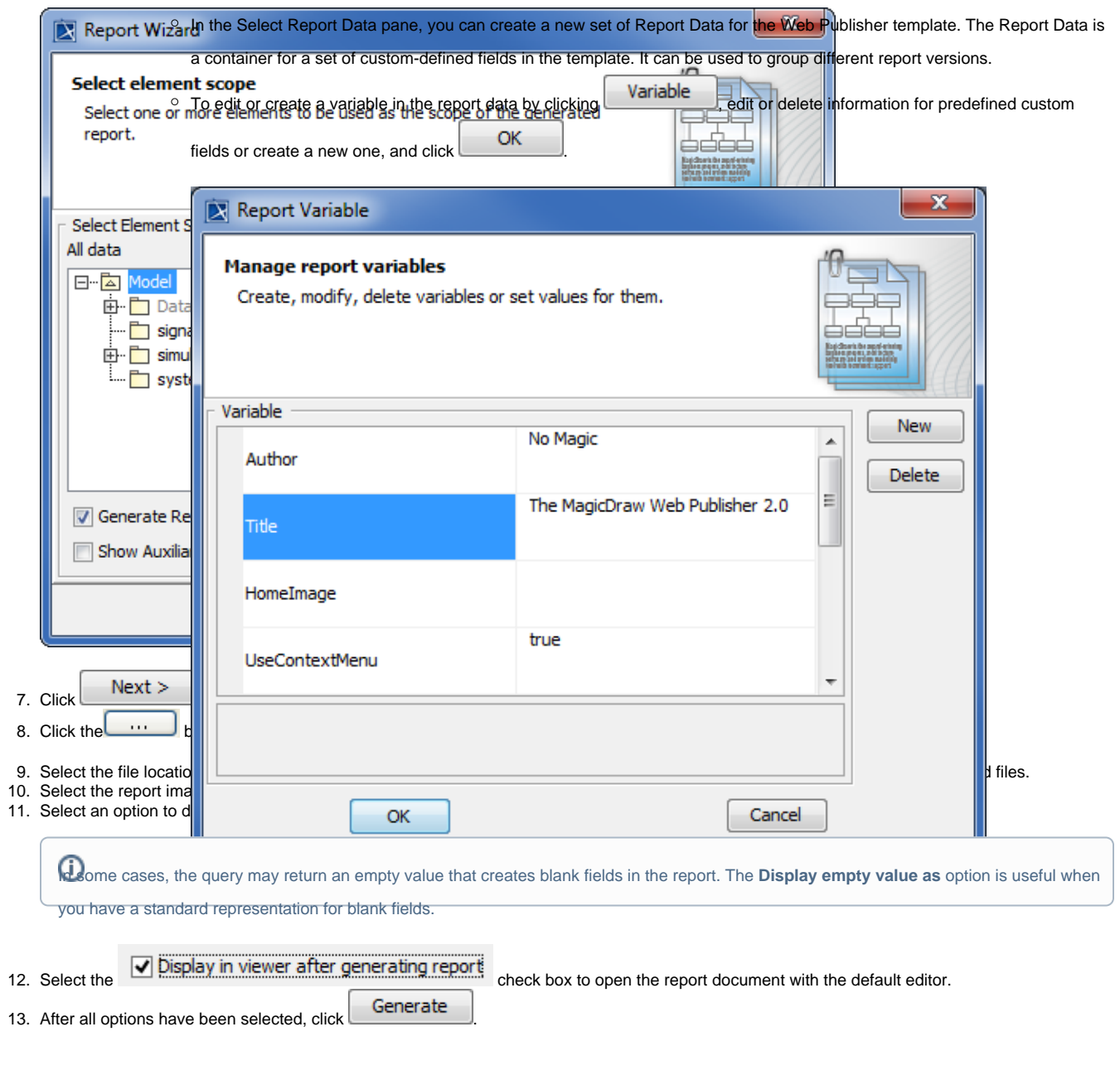

To hide or show the Containment menu

Click the **CONTAINMENT** menu to hide it, and click it again to show it.

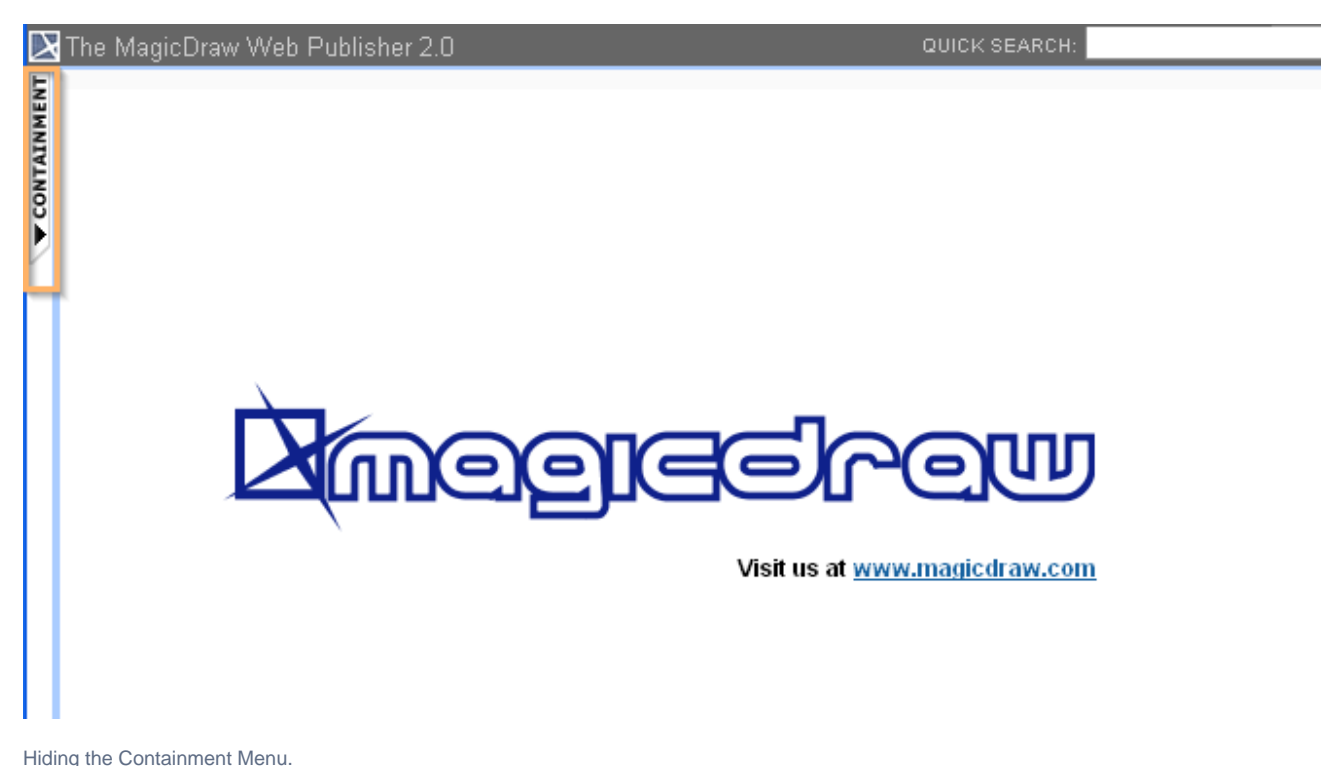

To expand or collapse the Containment tree

Click the "**+**" button in the Containment tree to expand it, or click the "**-**" button to collapse it.

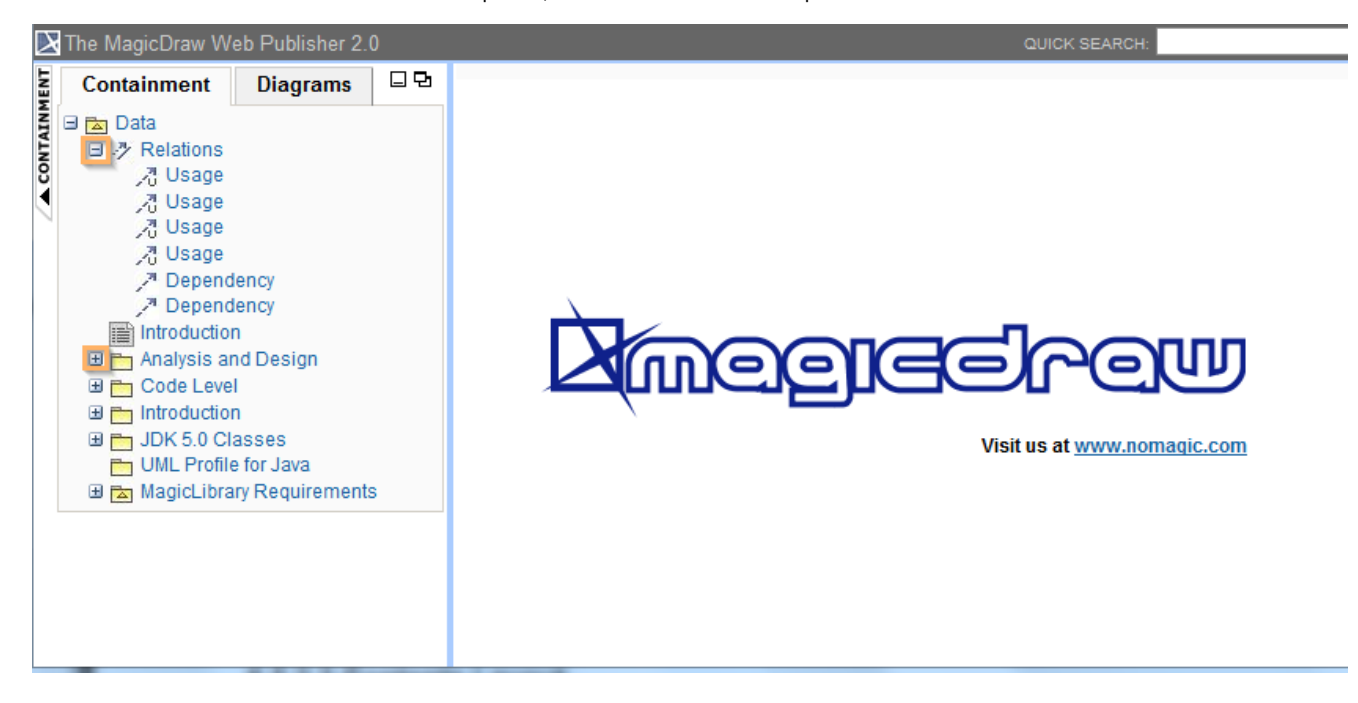

The button to expand or collapse the Containment tree.

### To reduce or increase the Containment tree width

Drag the separator line between the containment and the content panel to reduce or increase the width of the Containment tree.

The **Web Publisher 2.0** report interface uses a horizontal scrollbar, which appears when the length of an element's name exceeds the current

To show or hide element contents width of the Containment tree. The default width of the containment tree is **20%** of the **web browser** width. Click and re-click the arrow button to show and hide the contents.

 $\odot$ 

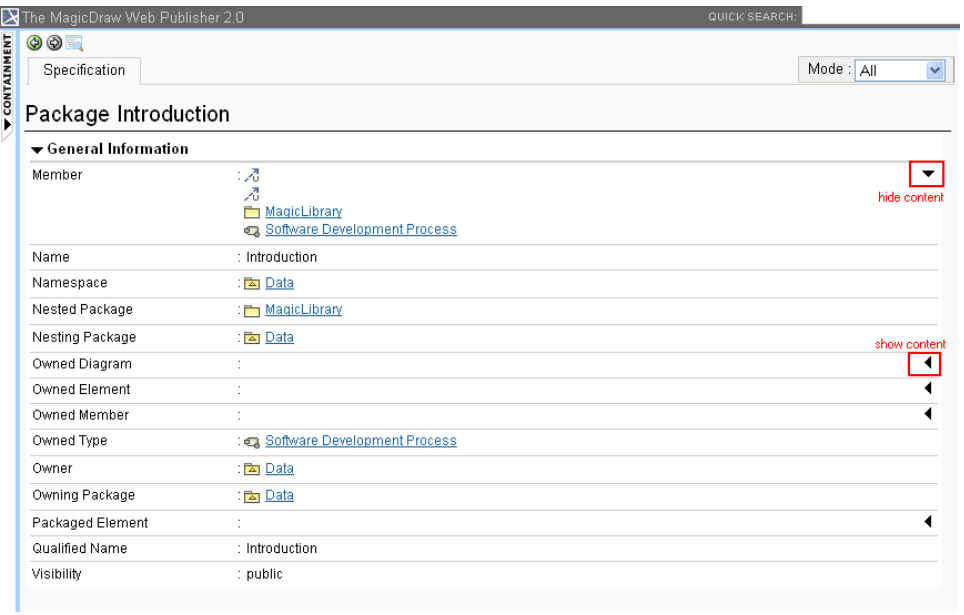

Showing and hiding element contents.

To show an element specification, active hyperlink, Submachine of state, or behavior of the Call Behavior action

 Click a diagram's element to show the shorcut menu for opening its specification, Active Hyperlink, Hyperlink, submachine of state, or behavior of the call behavior action.

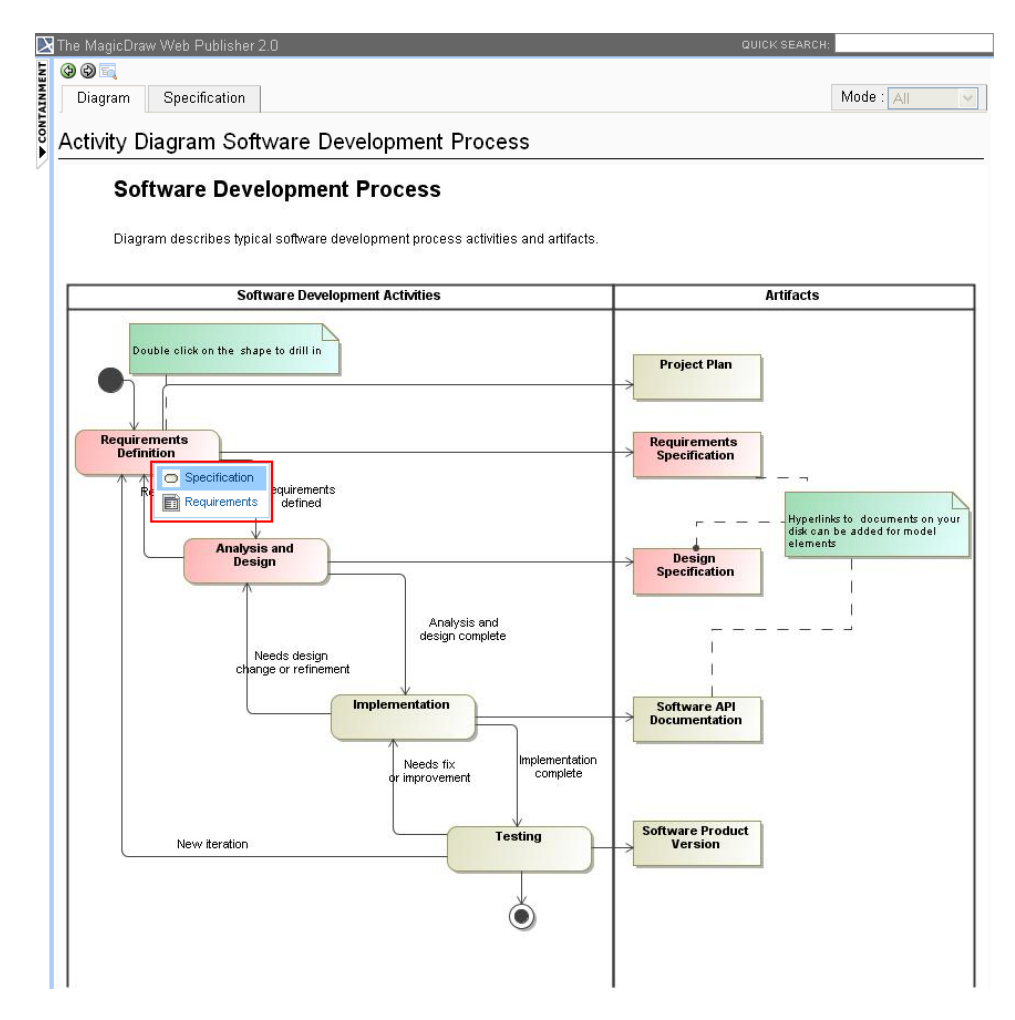

Web Publisher 2.0 context menu.

To add an Active Hyperlink to a model

You can [add an active hyperlink to any symbol on a diagram.](https://docs.nomagic.com/display/MD190SP4/Defining+hyperlinks) There are three kinds of hyperlinks: Element, File, and URL. However, the Element type hyperlink is available for the Active Hyperlink column on the [Generic Table diagram](https://docs.nomagic.com/display/MD190SP4/Working+with+Web+Publisher+2.0#WorkingwithWebPublisher2.0-generictable) image only.

The Web Publisher 2.0 report does not display the Generic Table diagram containing 10,000 elements or more due to the excessive size of the diagram

image, making it unable to be rendered and empty.

You can navigate to the target if you double-click the hyperlink on the diagram in the Web Publisher report. The following figure below shows the Submachine State hyperlink in the Web Publisher report.

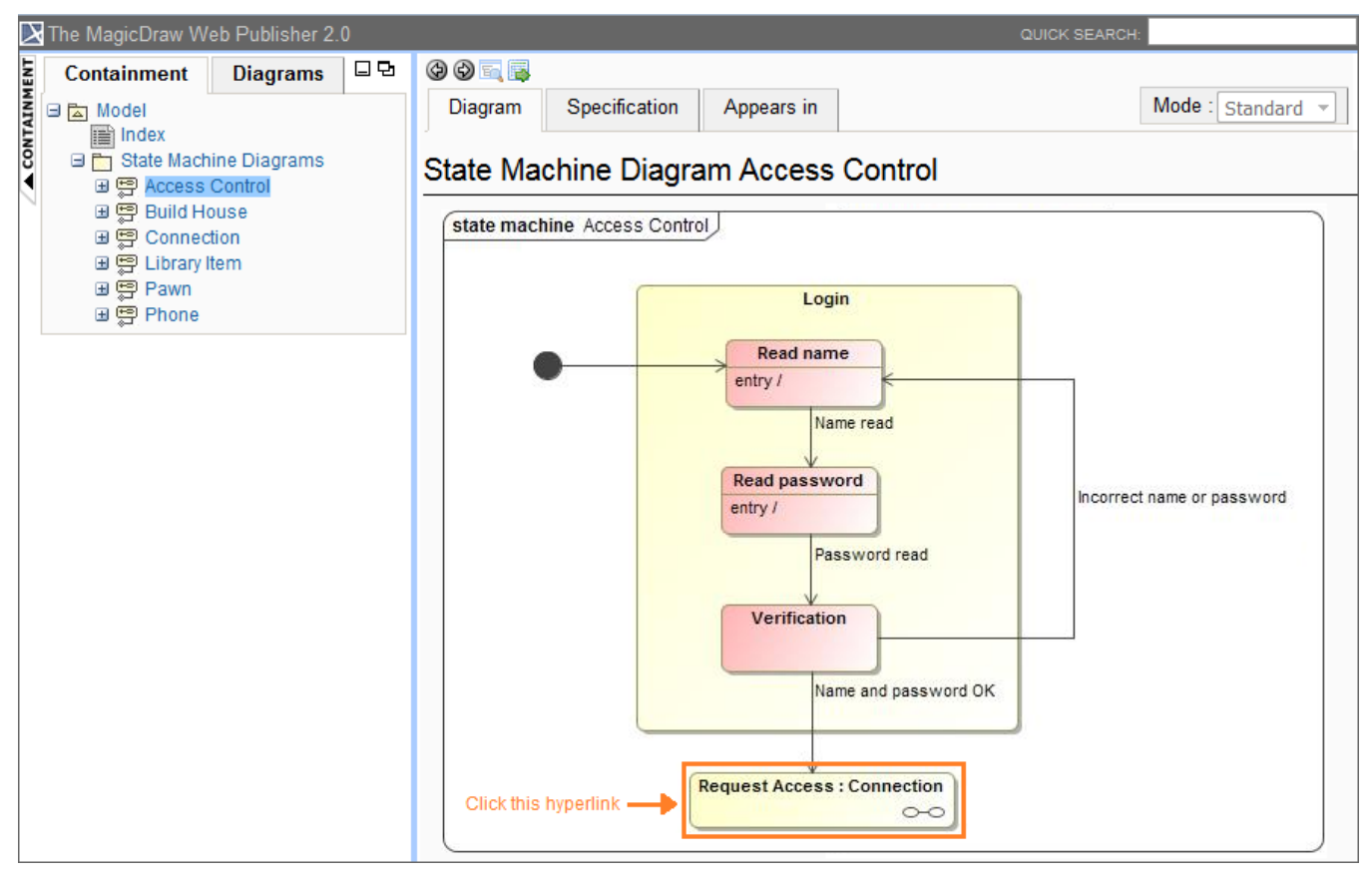

The Submachine State hyperlink in the Web Publisher report.

If you double-click the Submachine State in the above example, it navigates to the target and opens it for you as shown in the following figure.

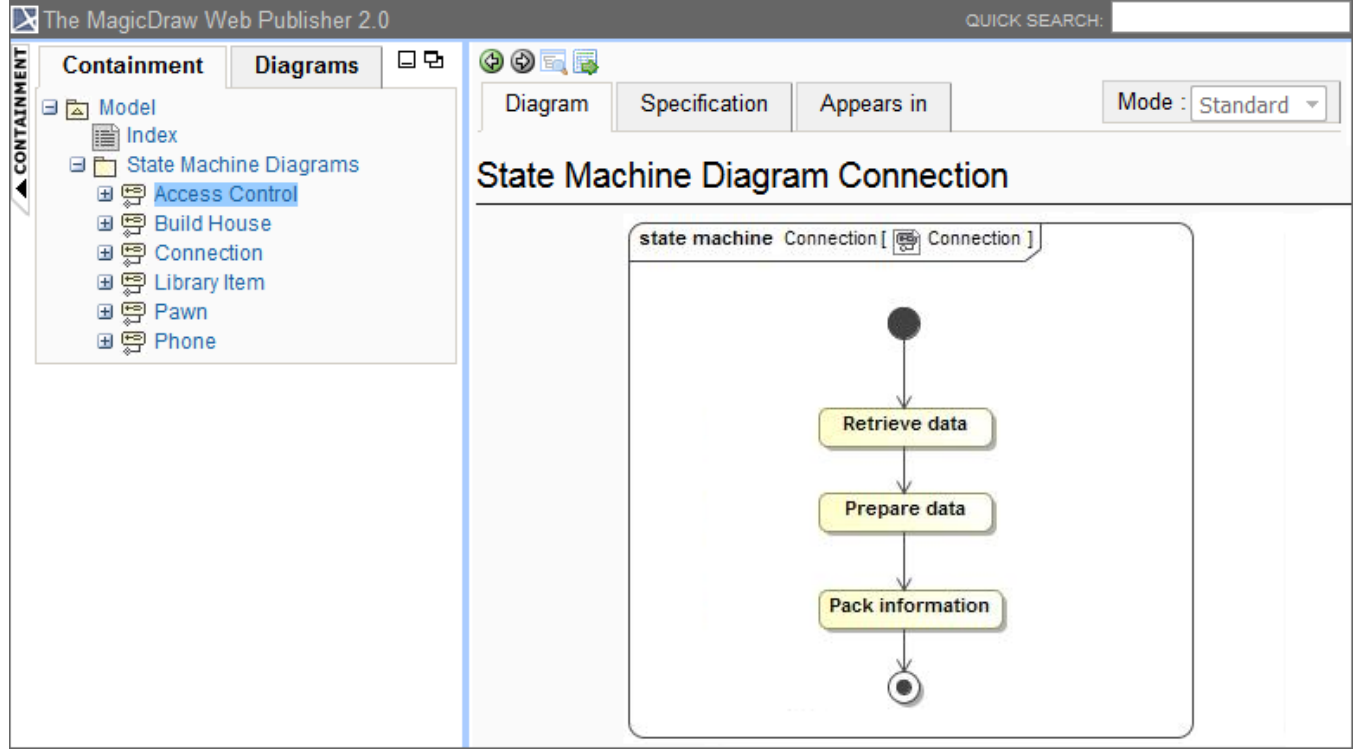

The hyperlink navigates to the target in the Web Publisher report.

Elements in the **Active Hyperlink** column in the **Generic Table** diagram link to the associate elements. If you click an element in this column, you will be navigated to the Specification page of the associated element.

**Only element type is available. File and URL address cannot navigate to the associated artifacts.** 

## Generic Table Class

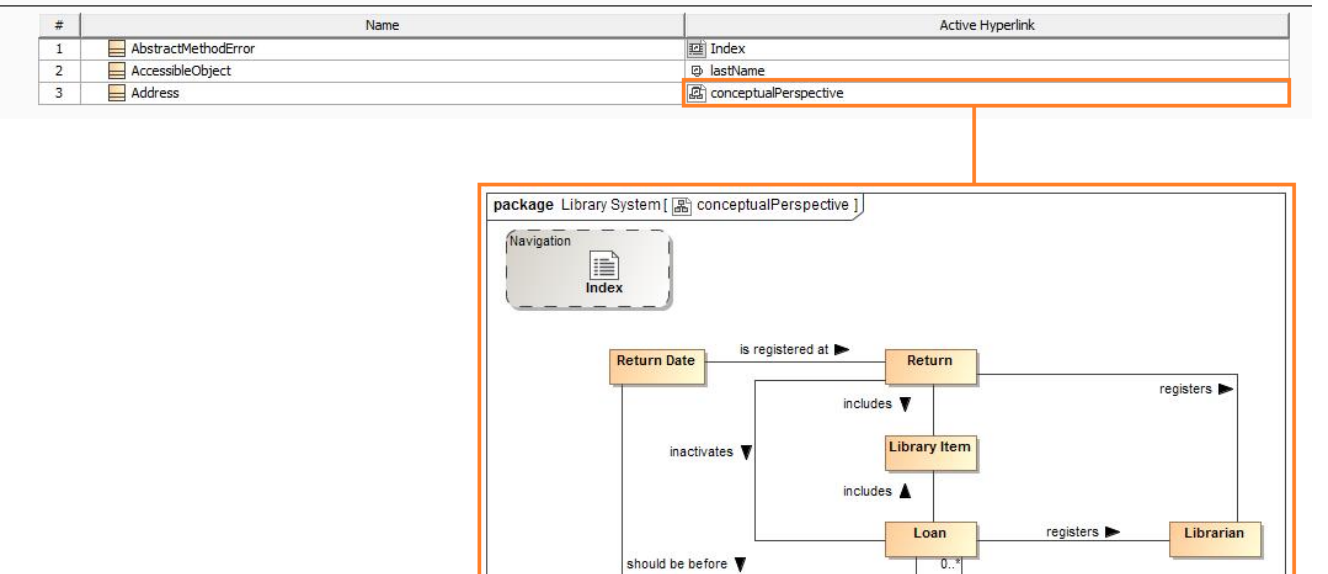

is registered at

**Loan Date** 

**Maximum Loan Time** 

is calculated according to

is calculated according to

Customer

Penalty

is given to  $\blacktriangle$ 

is given to

is given for overpassing

Elements in the Active Hyperlink column in the Generic Table diagram links to the associated elements in the Specification page.

**Return Due Time** 

To display a property ID in the Containment tree

- 1. Click **Tools** > **Report Wizard** > **Variable** to open the **Report Variable** dialog.
- 2. Select the **DisplayTreeElementId** variable and enter the value **true**.
- 3. Click **OK** to show the requirement property IDs in the **Containment** tree.

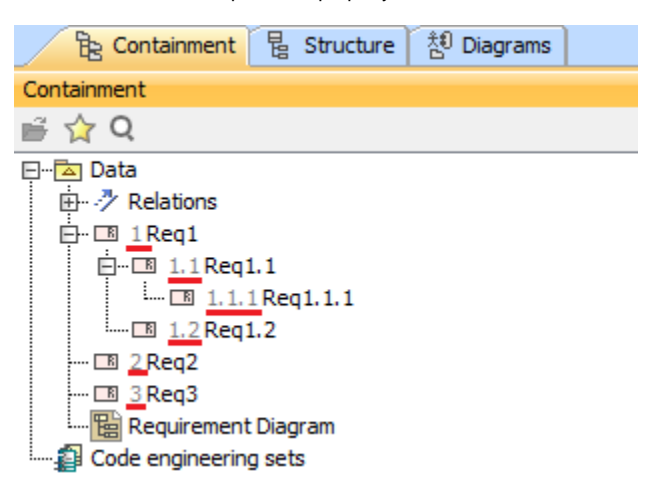

The requirement property IDs also appear in the **Containment** tree of Web Publisher.

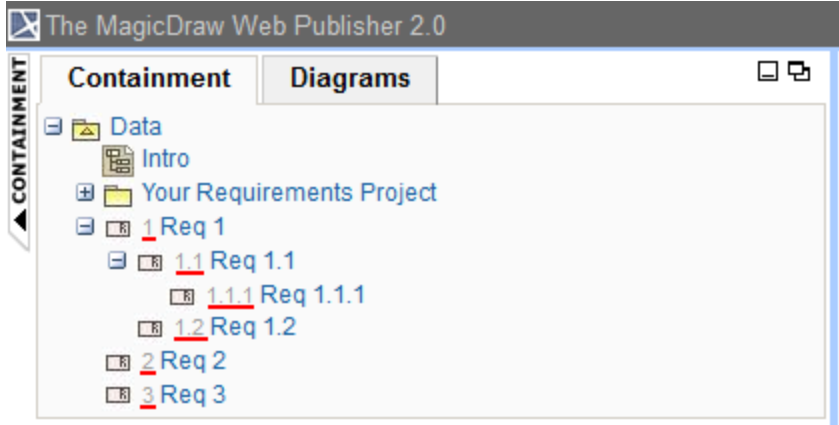

To go to the index page

Click the Web Publisher 2.0 at the top-left corner of the screen to go to the index page.

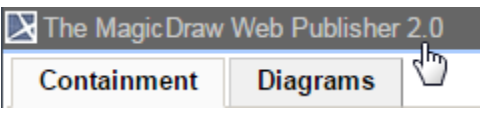

Shortcut to the index page.

## To see the description of an element

On the **Specification** tab, move your mouse over an element to see the description in a tooltip.

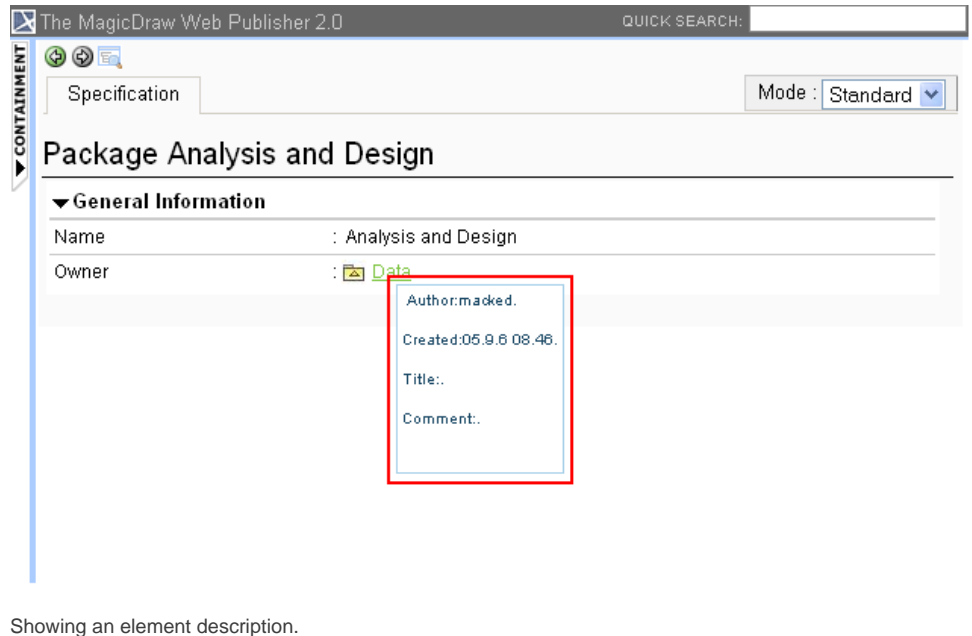

To show property visibility of your report

In the **Specification** tab, select **Standard**, **Expert**, or **All** from the **Mode** drop-down menu. The mode appears in the property visibility depends upon the mode that you have selected in the modeling tool.

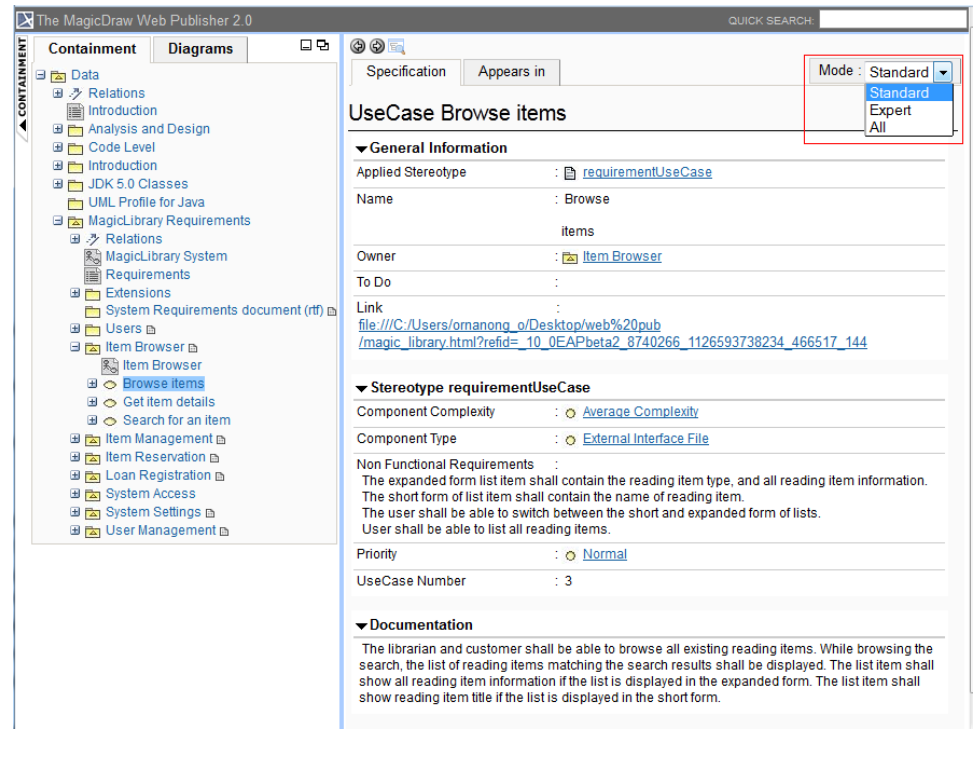

Property visibility mode types.

To open an Activity, a State Machine, a Collaboration, or an Interaction sub-diagram

• Click an Activity, State Machine, Collaboration, or Interaction diagram to open a sub-diagram associated with an element.

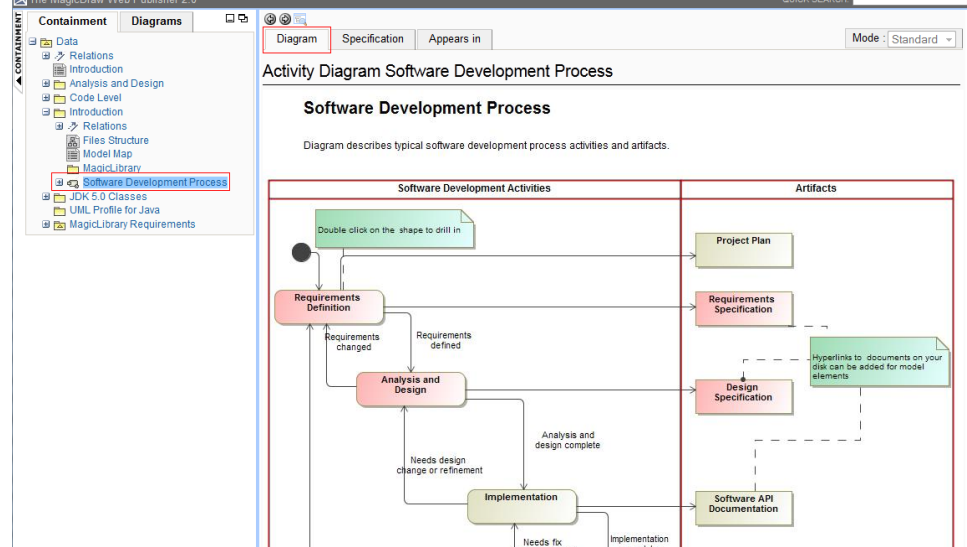

Clicking a diagram name to open its subdiagrams.

To open the sub-diagrams of a state with Submachine

1. Double-click either a state with a Submachine or a call behavior action of which behavior is specified. For example, double-clicking the last Submachine State Request Access: Connection in the following figure.

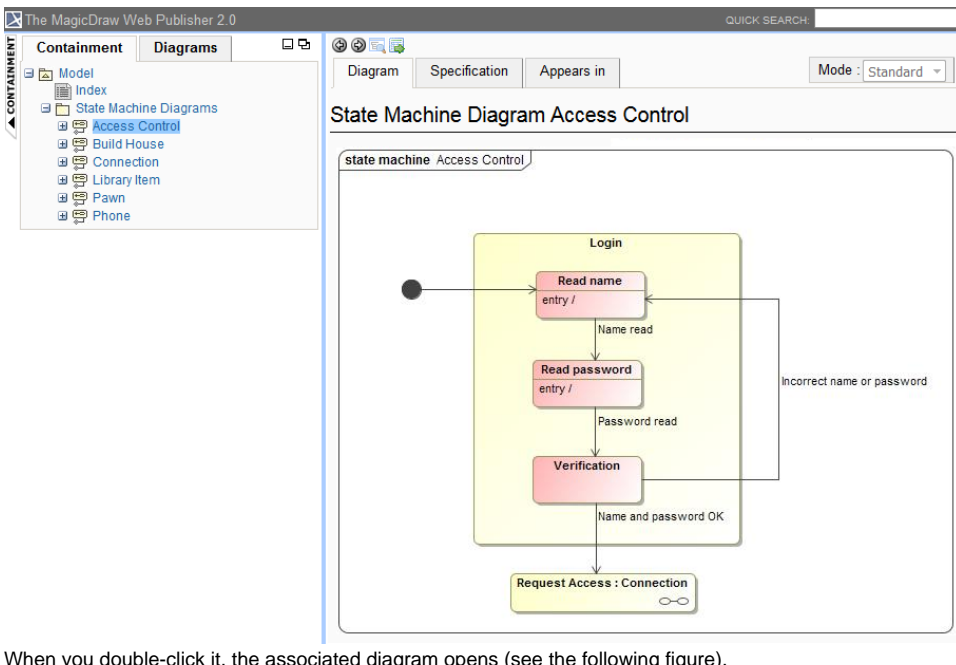

**When you double-click it, the associated diagram opens (see the following figure).**<br>**X** The MagicDraw Web Publisher 2.0

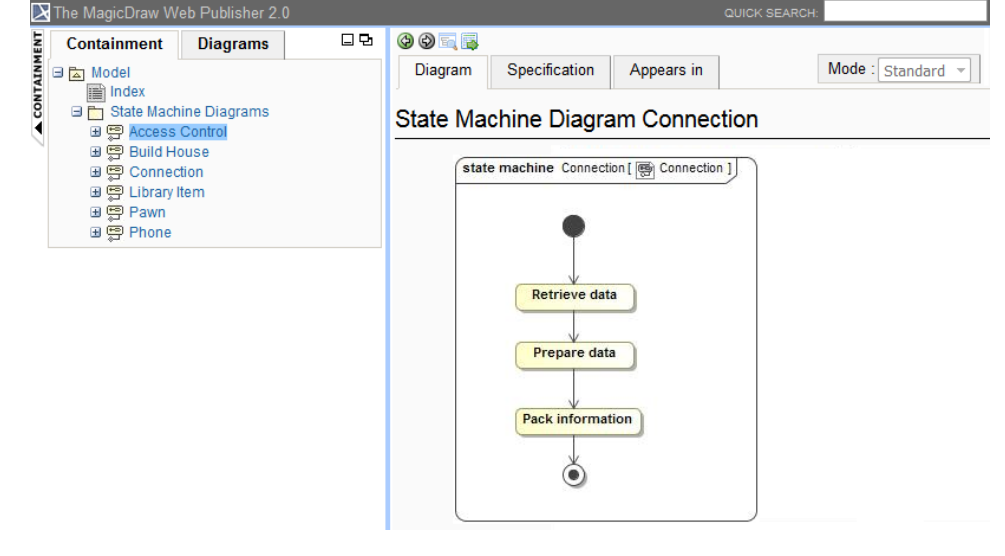

State machine diagram viewed in web publisher interface.

2. Click the "**+**" button in the Containment tree to expand it, or click the "**-**" button to collapse it.

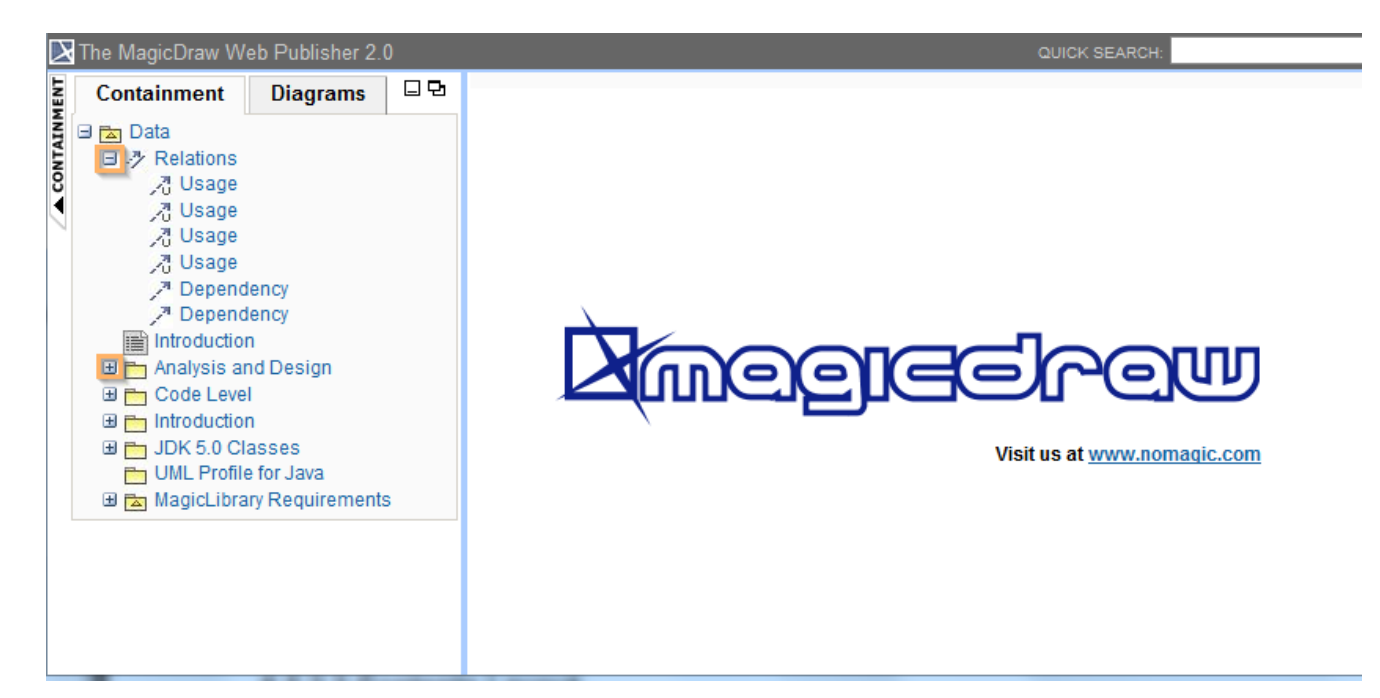

The button to expand or collapse the Containment tree.

#### **Related page**

[Working with your Web Publisher report](#page-2-0)